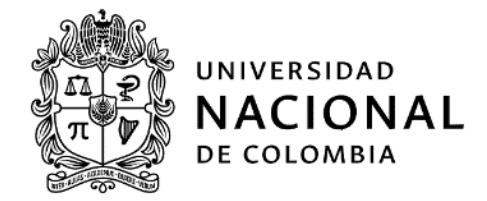

# Instructivo Inscripción de aspirantes concurso profesoral

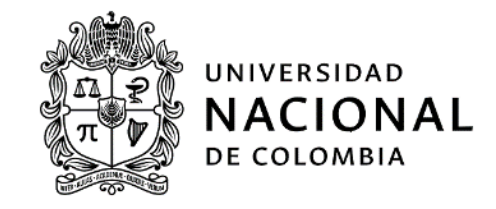

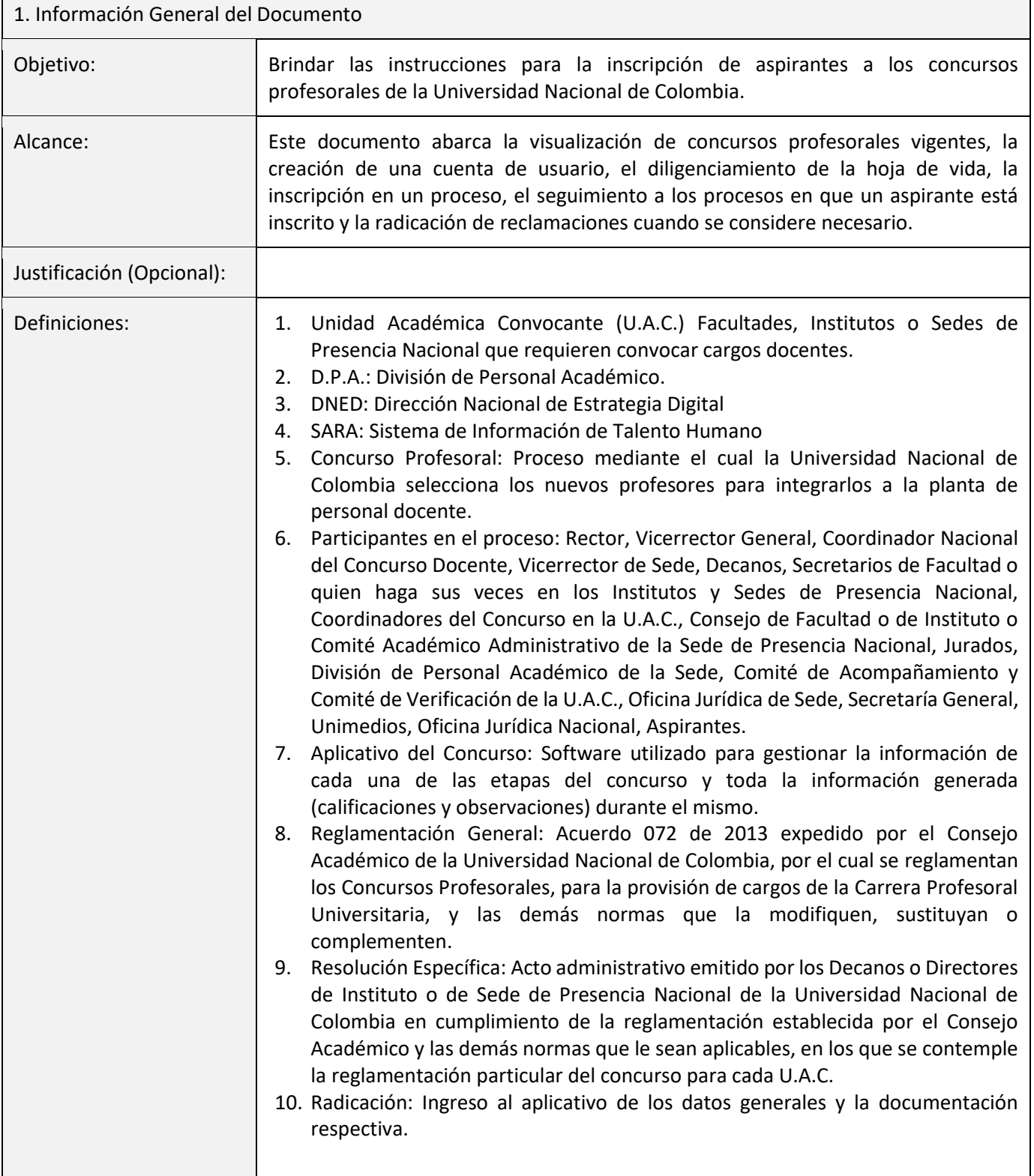

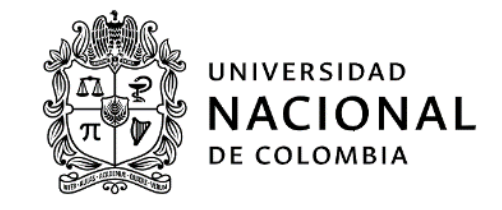

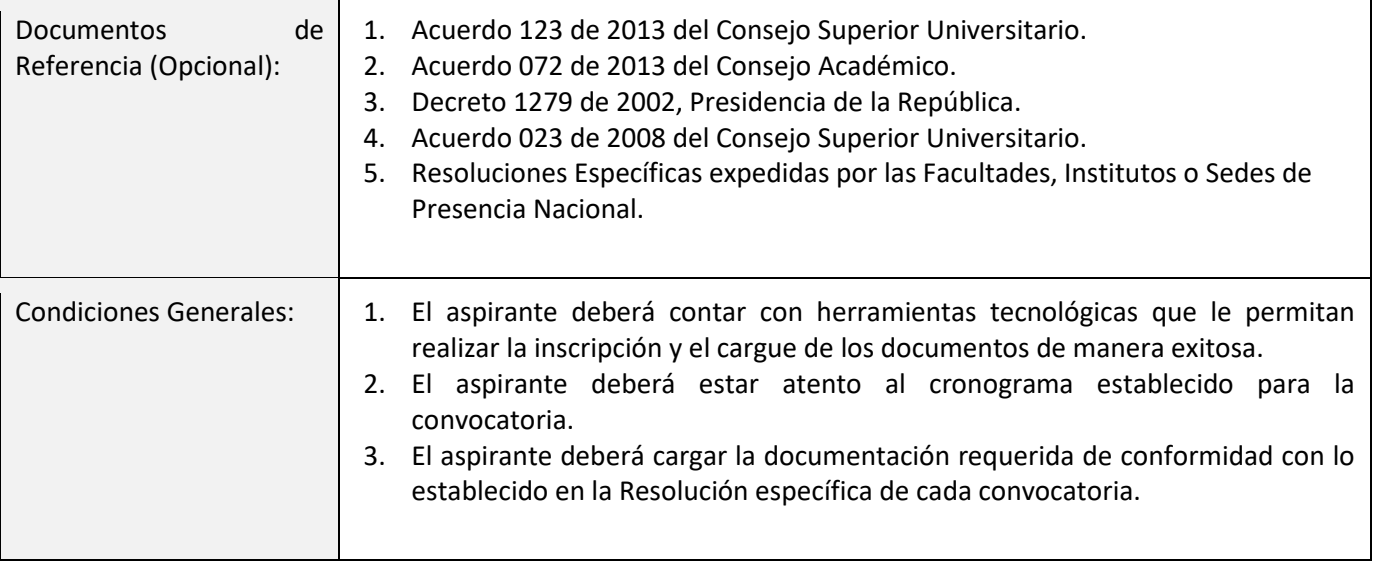

### **Desarrollo del contenido**

El portal de *Selección de Talento UNAL* es el espacio donde una persona interesada en formar parte del personal docente de carrera puede ver las convocatorias a los Concursos Profesorales, registrar su hoja de vida y participar en ellos.

El portal está disponible a través de la siguiente dirección:

# <https://selecciontalentounal.unal.edu.co/PortalSara/sitio/portalaspirantes>

Para participar en un concurso profesoral, un aspirante debe realizar las siguientes tareas, que detallan a lo largo del documento:

- 1. Visualizar los concursos profesorales vigentes.
- 2. En caso de ingresar por primera vez, crear una cuenta a través de la página de *Registro inicial*.
- 3. Registrar los detalles de la hoja de vida, con sus respectivos soportes.
- 4. Inscribirse en la convocatoria de su preferencia, dentro de los plazos establecidos en la normatividad. **IMPORTANTE: El aspirante debe registrar la totalidad información de la hoja de vida antes de realizar la inscripción, para que los documentos registrados sean tenidos en cuenta en las demás fases del concurso. Los documentos subidos después de la inscripción no serán observados por los verificadores ni por los evaluadores.**
- 5. Hacer seguimiento a las convocatorias en las que se haya inscrito, realizando reclamaciones si son necesarias, en los plazos definidos en la normatividad.

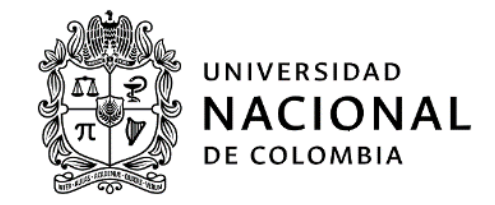

# **Visualización de los Concursos Profesorales**

Deberá ingresar a [https://selecciontalentounal.unal.edu.co/PortalSara/sitio/portalaspirantes/convocatorias,](https://selecciontalentounal.unal.edu.co/PortalSara/sitio/portalaspirantes/convocatorias) correspondiente a la página principal del portal de selección de talento humano de la Universidad Nacional de Colombia , se selecciona en el menú principal la opción *Procesos disponibles - Concursos Profesorales*.

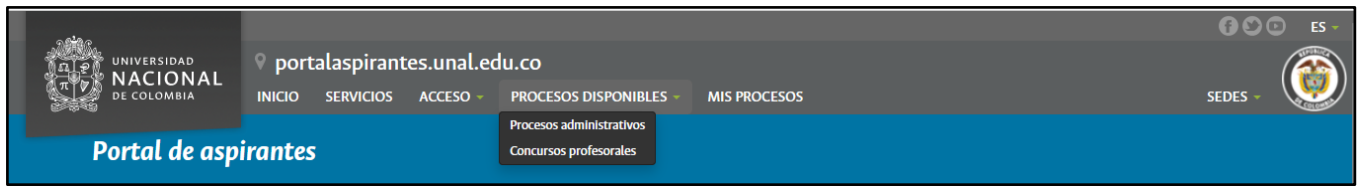

A continuación, se pueden observar los procesos disponibles.

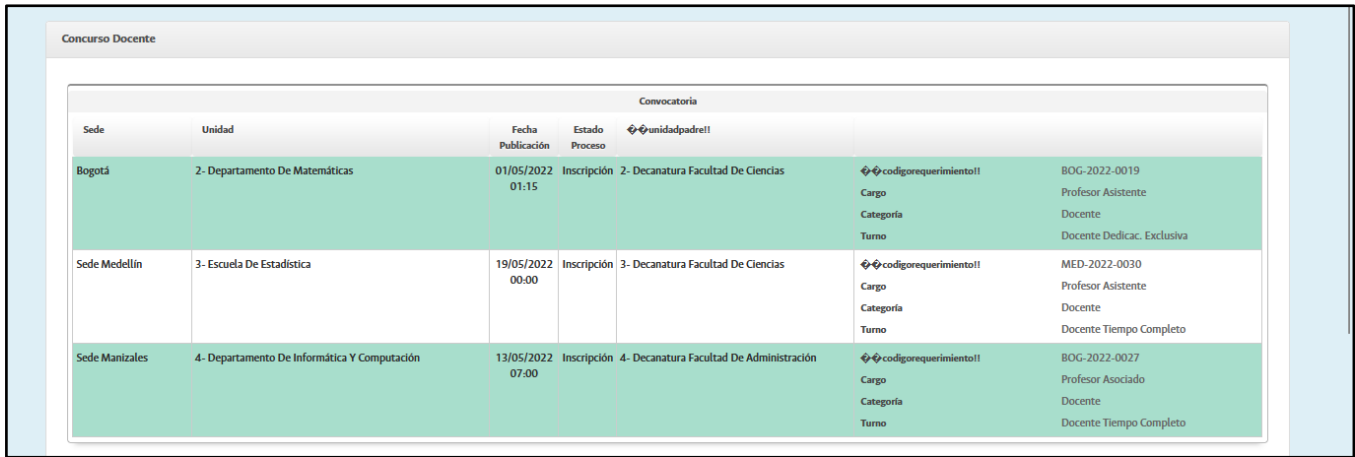

Deberá hacer clic en el proceso de su interés para observar el documento de la convocatoria y la relación de las etapas del proceso.

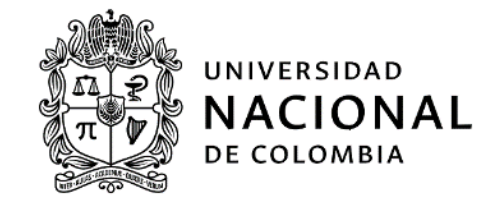

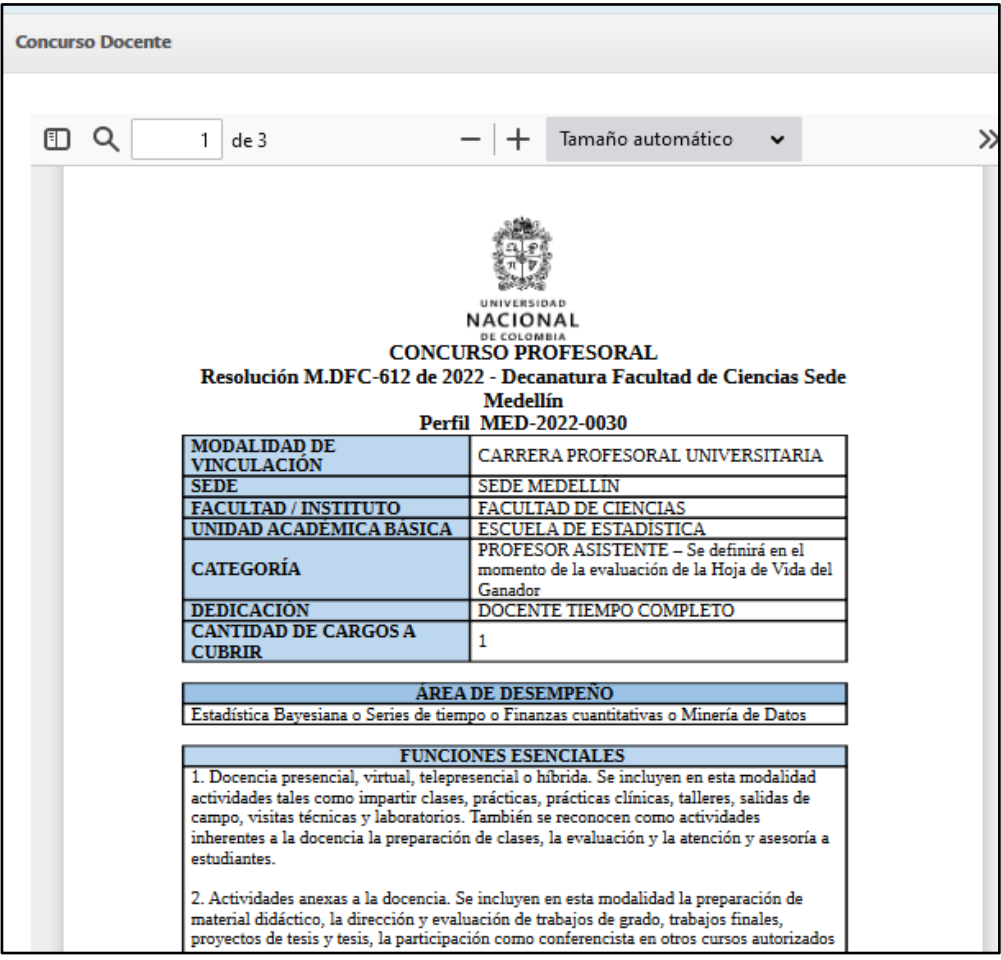

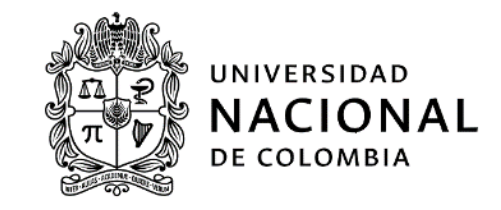

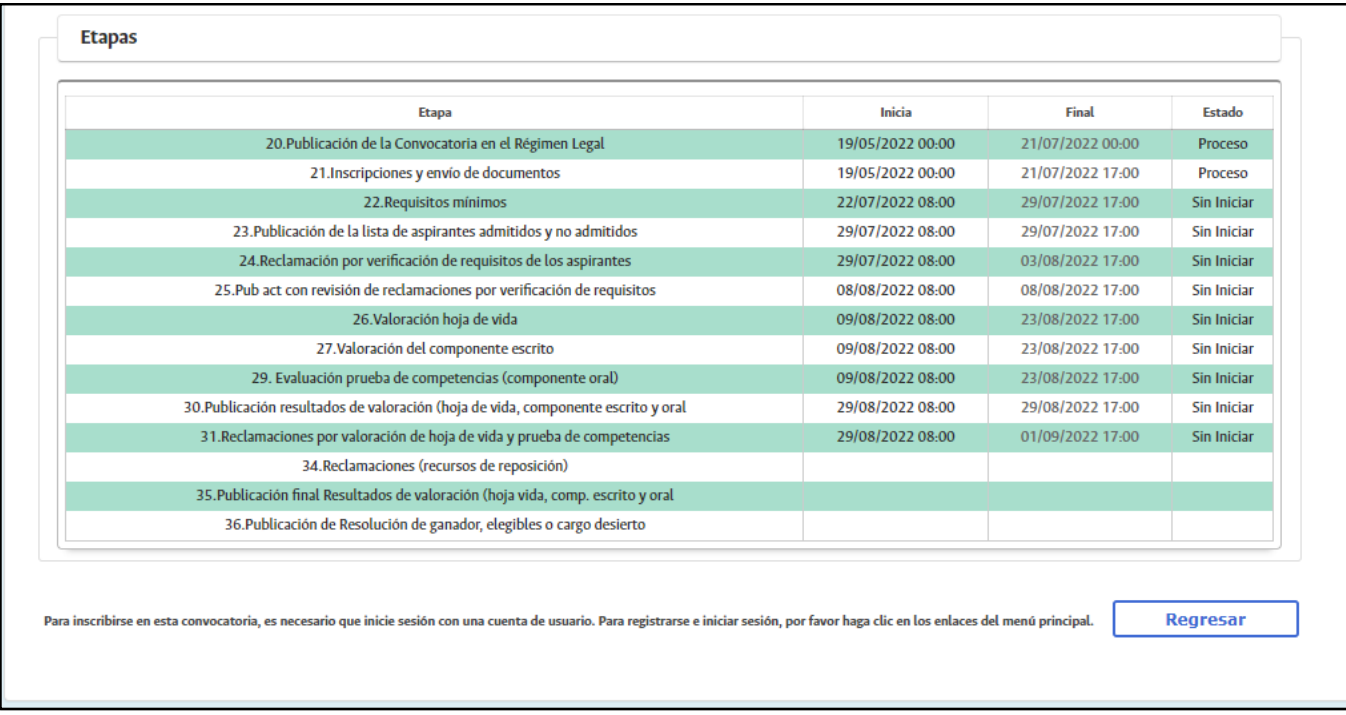

De esta manera los interesados podrán consultar los procesos vigentes y el estado de su avance.

Si una persona está interesada en participar en un proceso de convocatoria, deberá seguir los pasos que se describen a continuación.

# **Creación de una cuenta de usuario: Registro Inicial**

Se requiere una cuenta de usuario para participar en cualquiera de las convocatorias. Ésta se crea por una única vez en el portal, y podrá usarse para participar en los procesos que le sean de interés al aspirante, en los términos definidos en la normatividad.

Para crear una cuenta, se requiere ingresar a la página principal y hacer clic en el botón *Registro inicial*. También se puede acceder a través de la siguiente dirección:

<https://selecciontalentounal.unal.edu.co/PortalSara/sitio/portalaspirantes/registroinicial>

A continuación, se carga una página en la que se diligencia el número del documento de identidad y una dirección de correo electrónico personal, el cual será utilizado en adelante para las comunicaciones de las convocatorias.

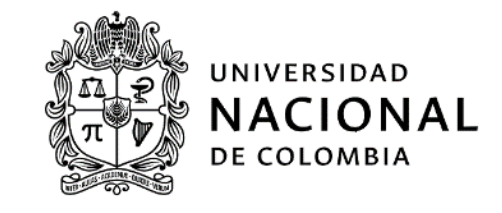

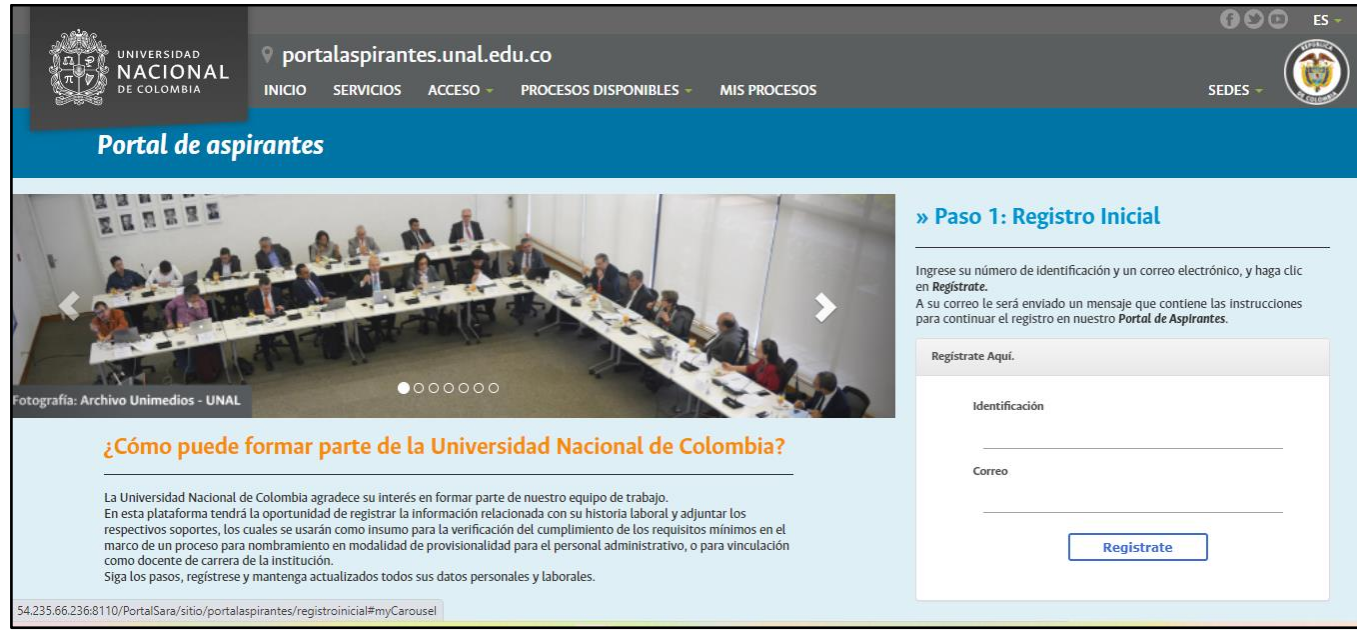

Al hacer clic en el botón *Regístrate*, se envía a la cuenta de correo un mensaje con un enlace para proceder con el registro final.

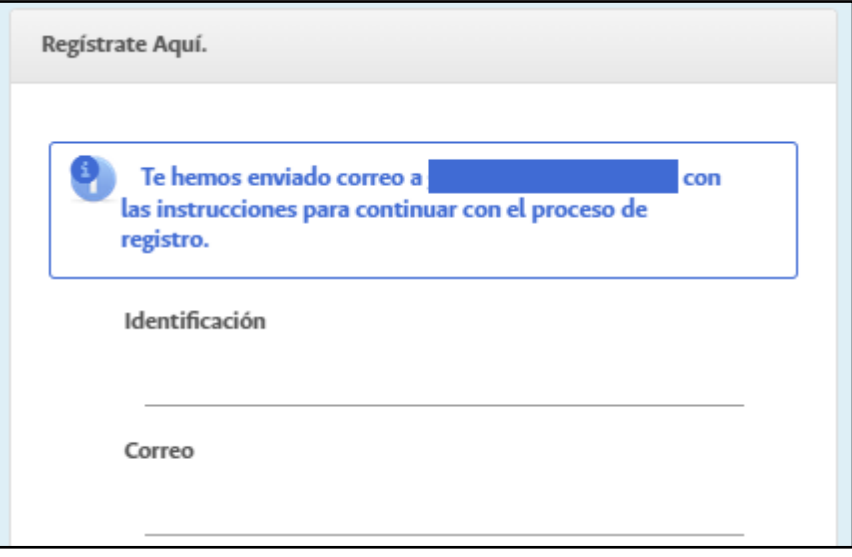

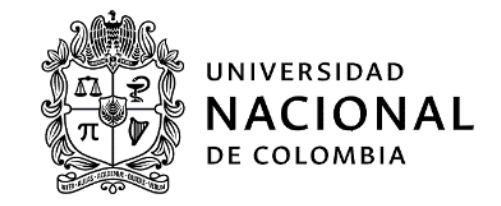

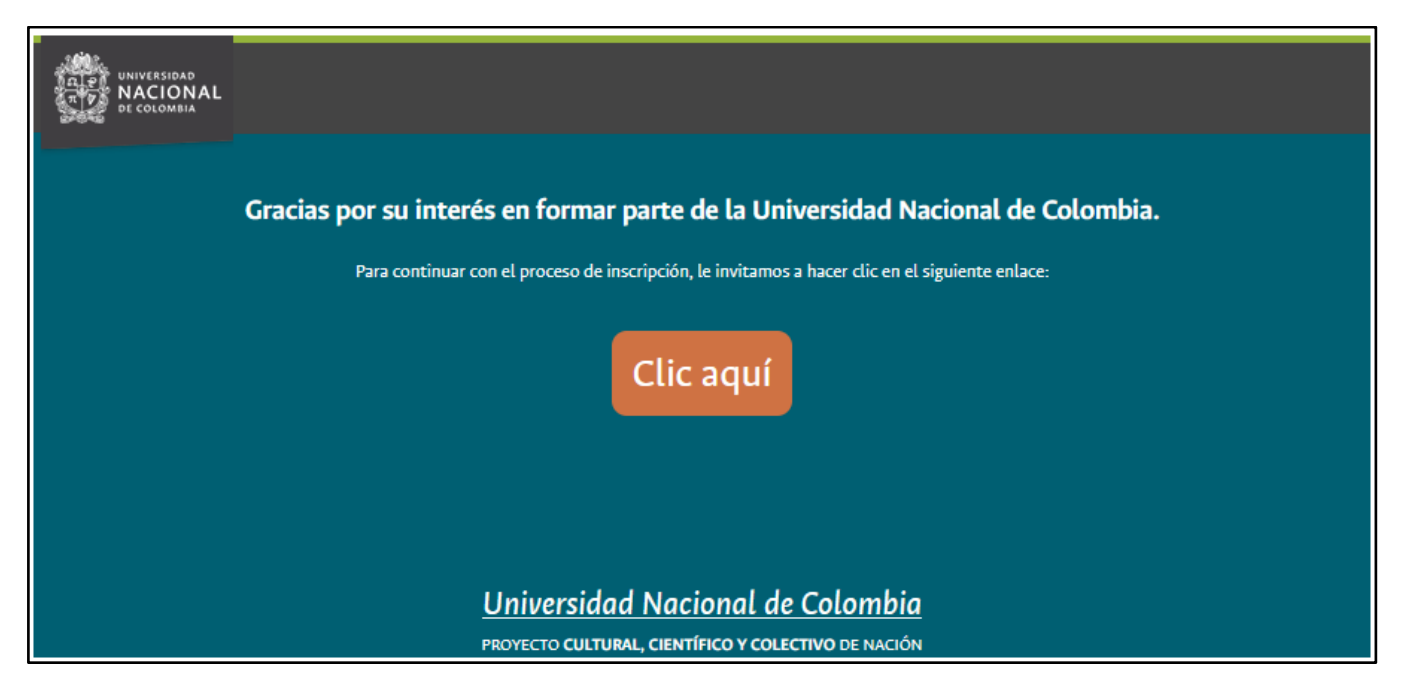

En la página de **registro final**, se solicitará la contraseña y el tipo de convocatoria a la cual se aspira. Se selecciona la opción **"CONCURSO DOCENTE",** se aceptan los términos y condiciones y se hace clic en el botón *Aceptar*.

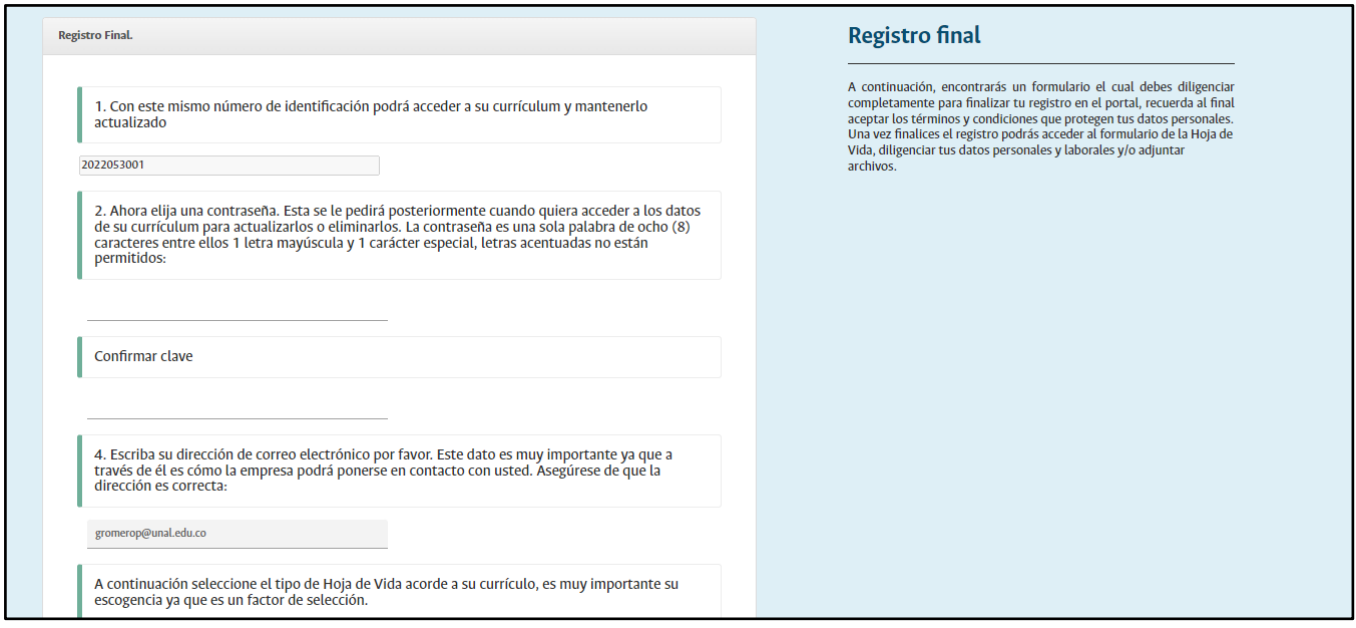

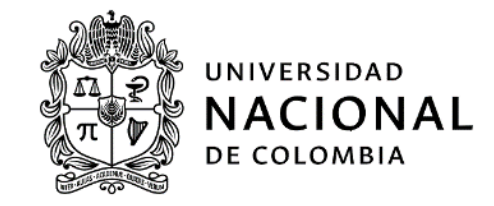

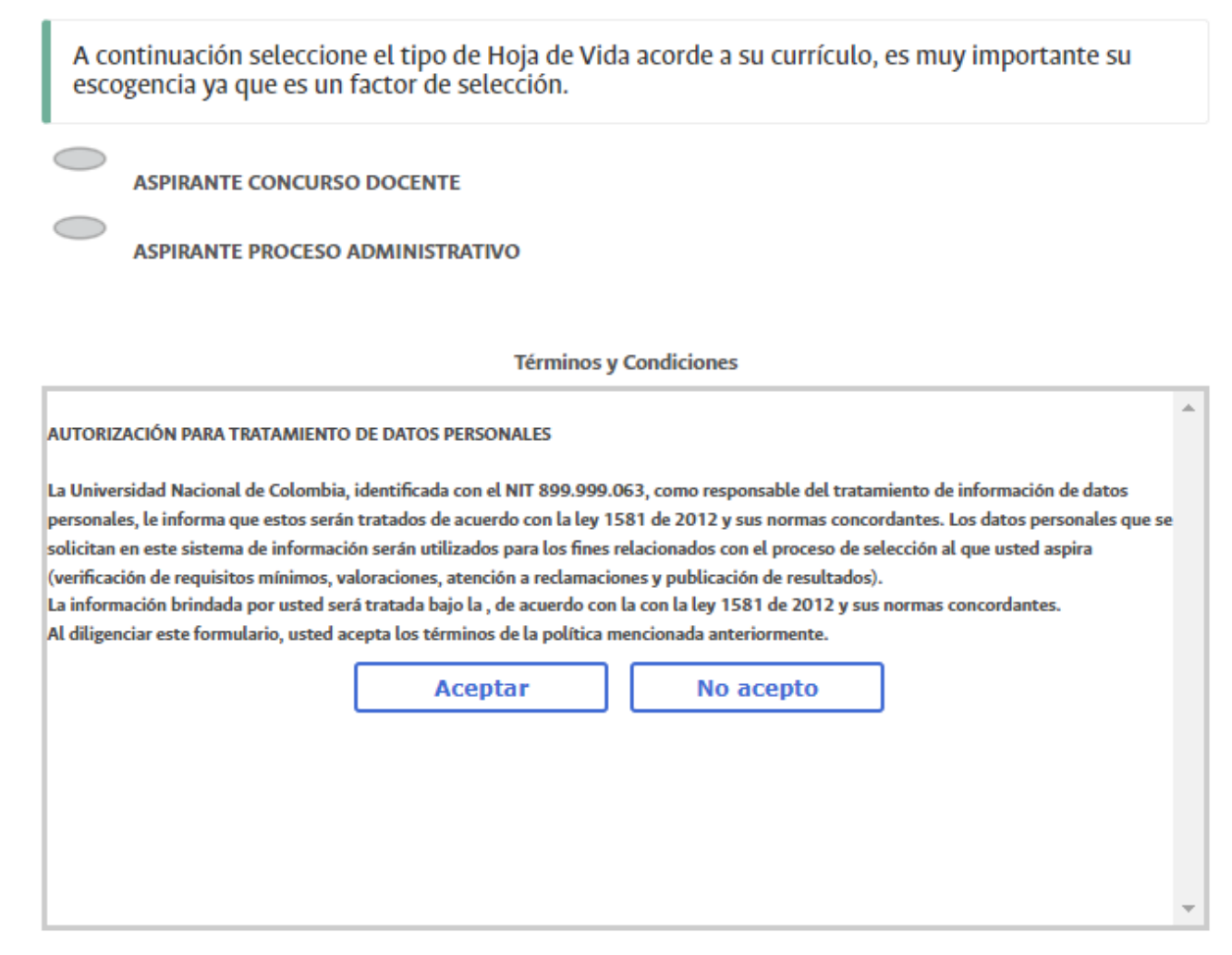

A continuación, se diligencia la **información básica**.

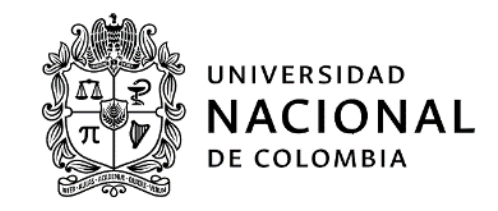

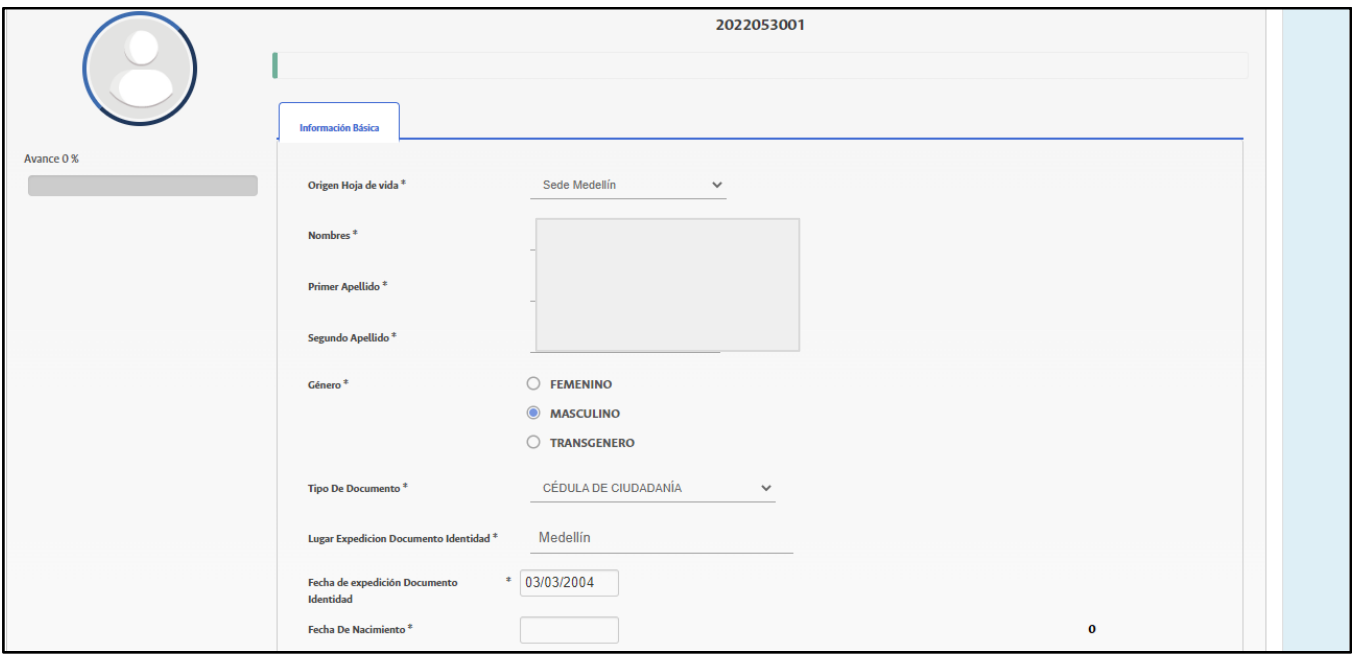

Al hacer clic en el botón *Guardar*, se crea la cuenta de usuario y se envía una notificación por correo electrónico.

Después de diligenciar la información básica, se debe cargar el documento de identidad a través de la ficha *Adjuntar archivo*.

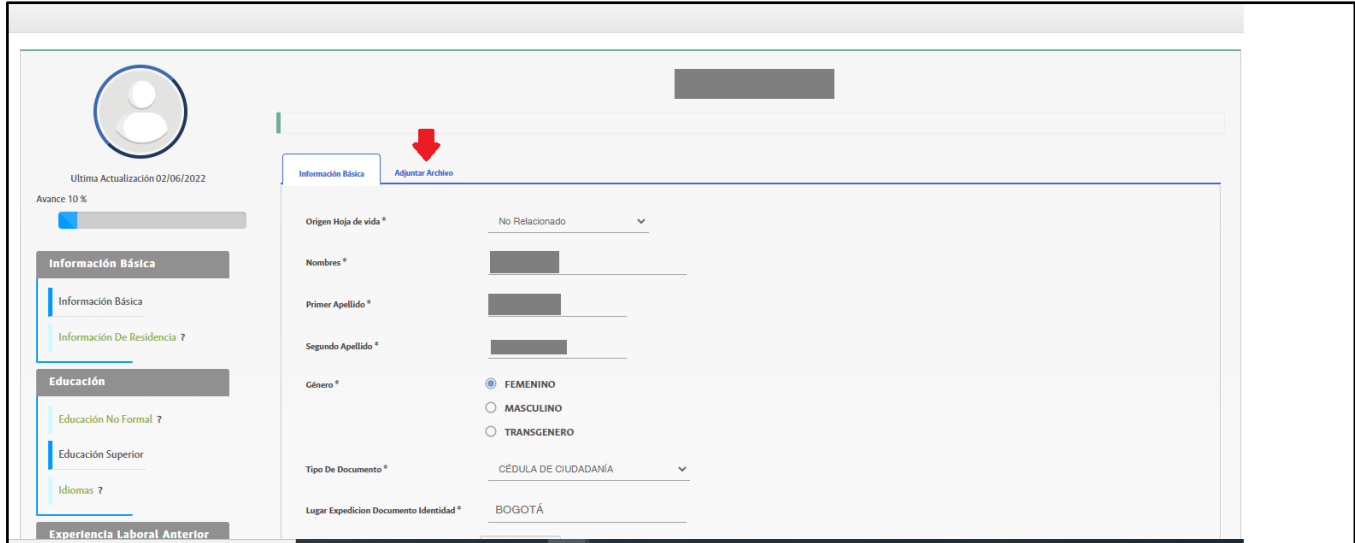

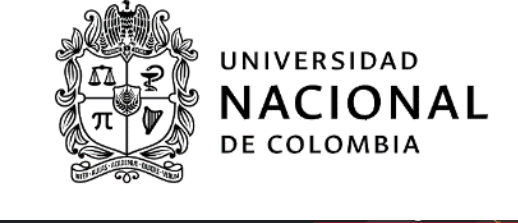

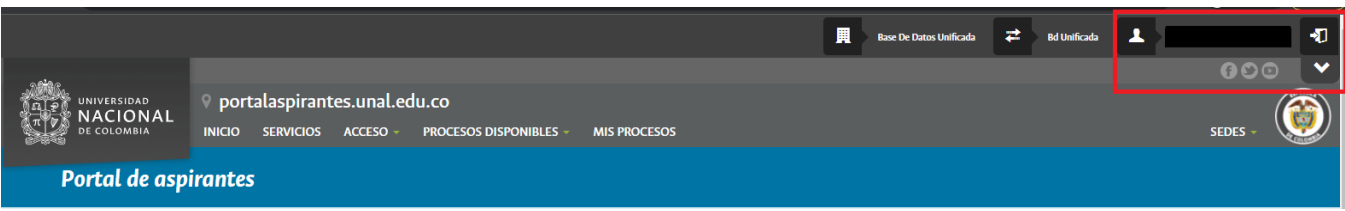

A partir de entonces, se puede **cerrar la sesión** en la parte superior derecha de la pantalla, en donde aparece el icono de salida tal y como se ve en la imagen.

**IMPORTANTE:** Se puede ingresar las veces que se considere necesario para registrar los datos requeridos en cada una de las secciones de la hoja de vida del aspirante y adjuntar los documentos requeridos antes de la fecha de cierre de inscripciones.

Ahora, una vez diligenciada la información básica el aspirante podrá diligenciar la **hoja de vida**. Para ello, deberá dar clic en el botón *HOJA DE VIDA CONCURSO DOCENTE*.

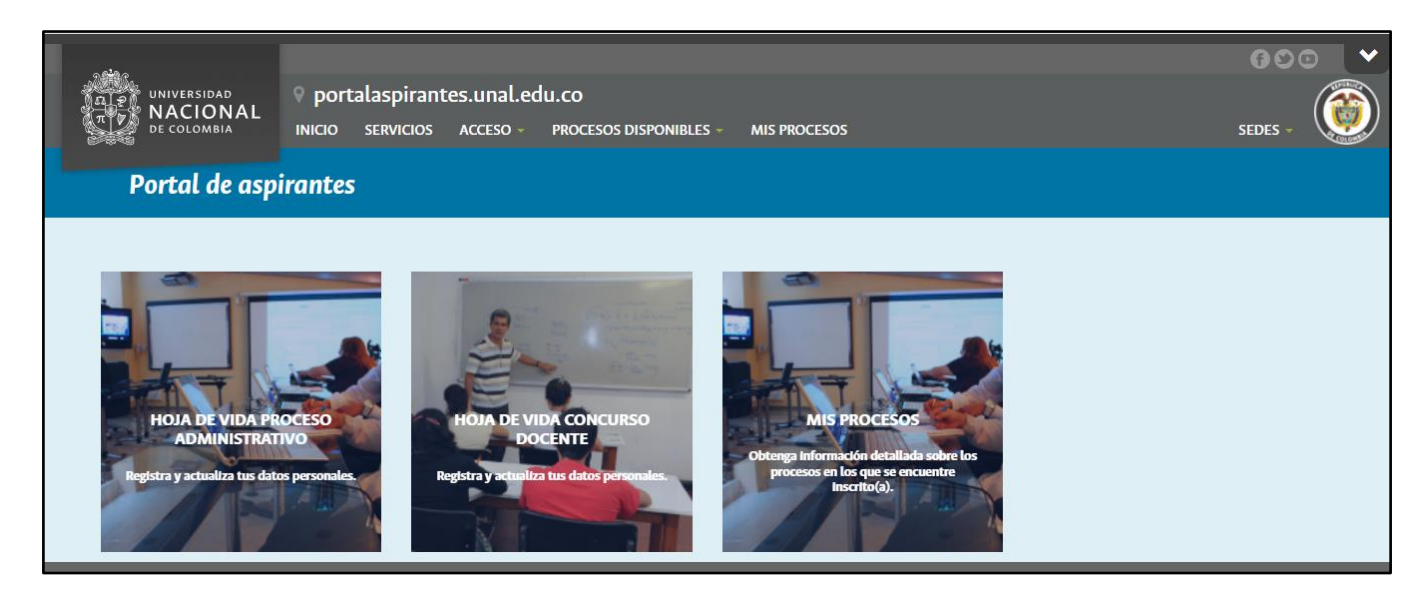

# **Diligenciamiento de la hoja de vida**

La hoja de vida se compone de varias secciones, las cuales se diligencian de acuerdo con la formación y la experiencia del usuario.

Para diligenciar una sección de la hoja de vida, se selecciona haciendo clic en el título de la sección que aparece en la columna izquierda.

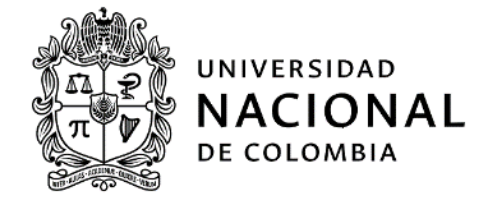

Como ejemplo, se describe a continuación el diligenciamiento de la sección *Educación Superior*.

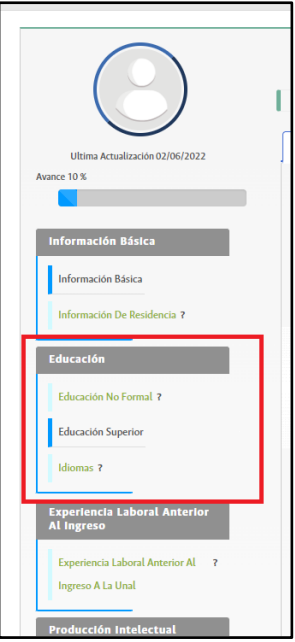

Para agregar un nuevo elemento, se hace clic en el botón *Nuevo*.

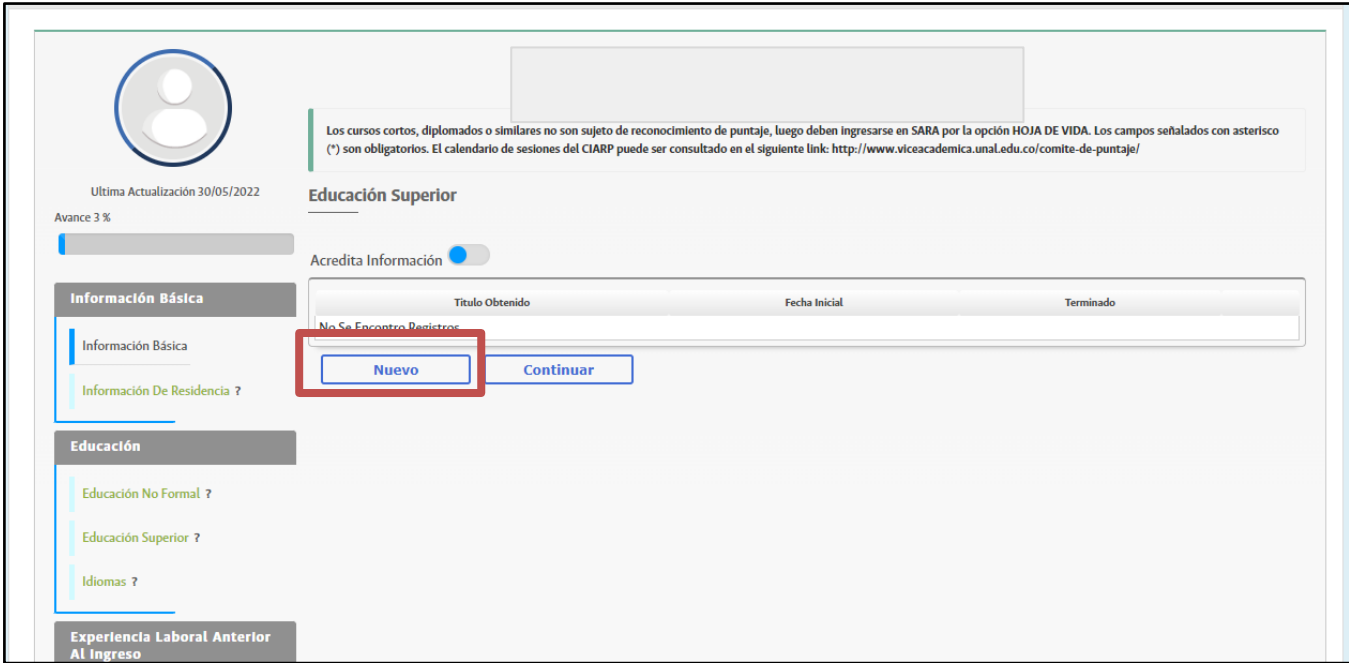

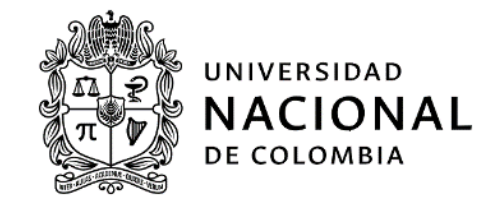

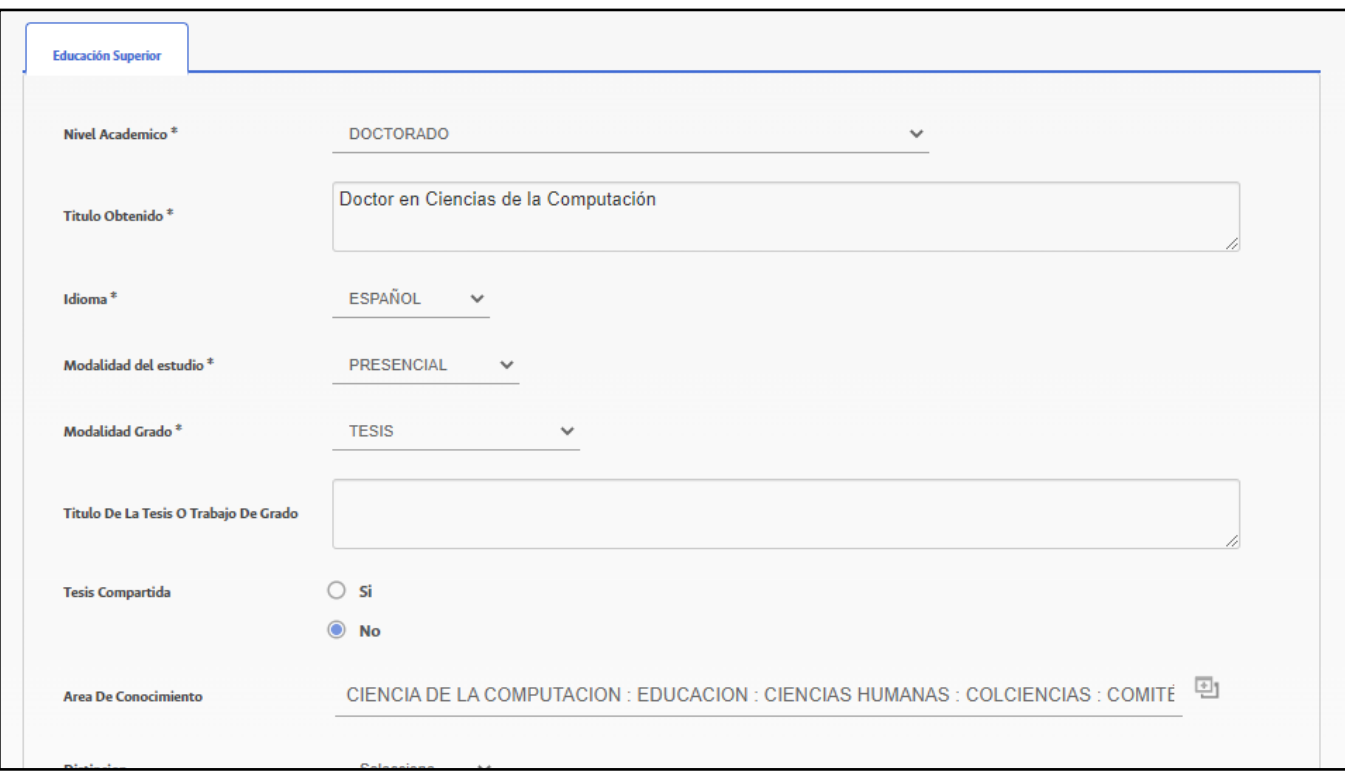

Se diligencian los datos solicitados, especialmente los que son obligatorios, que se identifican con un asterisco en la etiqueta. Al hacer clic en el botón *Guardar*, se muestra un mensaje de advertencia; se hace clic en el botón *Aceptar*.

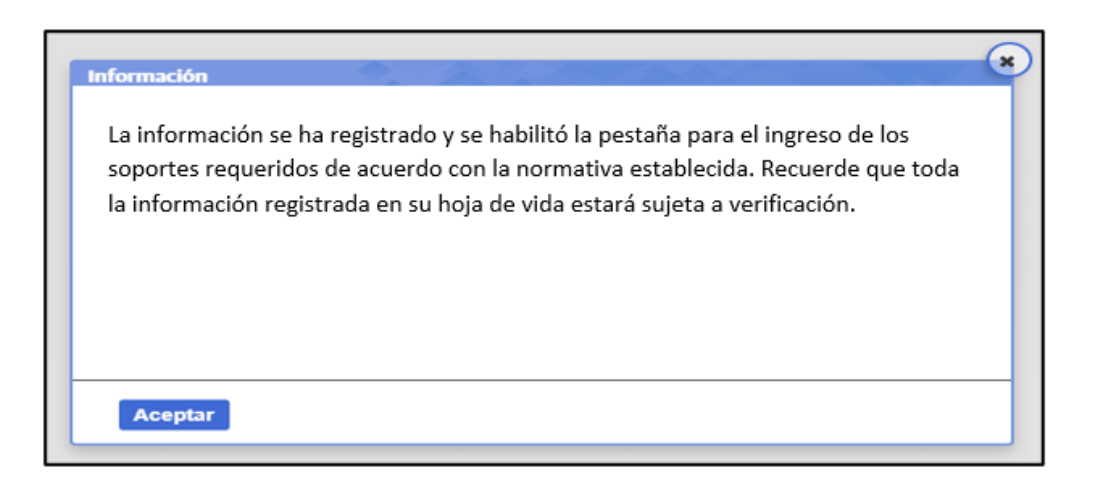

Después, aparece el listado de registros hechos en la sección. Para completar el registro, es necesario cargar el documento que soporte la información previamente registrada, de acuerdo con los términos del concurso

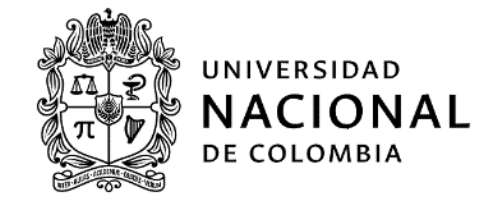

profesoral y/o la convocatoria. Para ello, se hace clic en el registro, se dirige a la ficha *Adjuntar archivo*. Y se hace clic en el botón *Nuevo*.

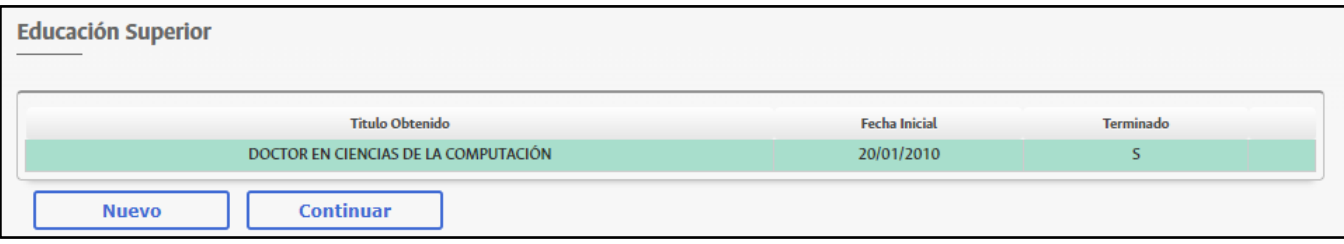

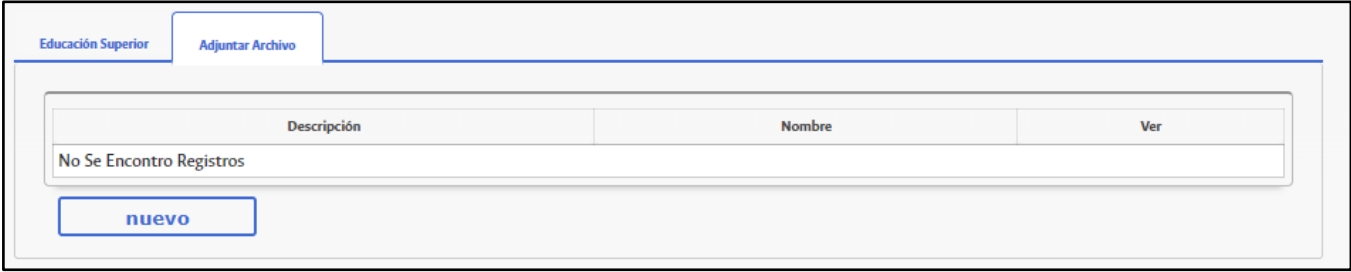

Se escribe una breve descripción del documento y se hace clic en el botón *Continuar*.

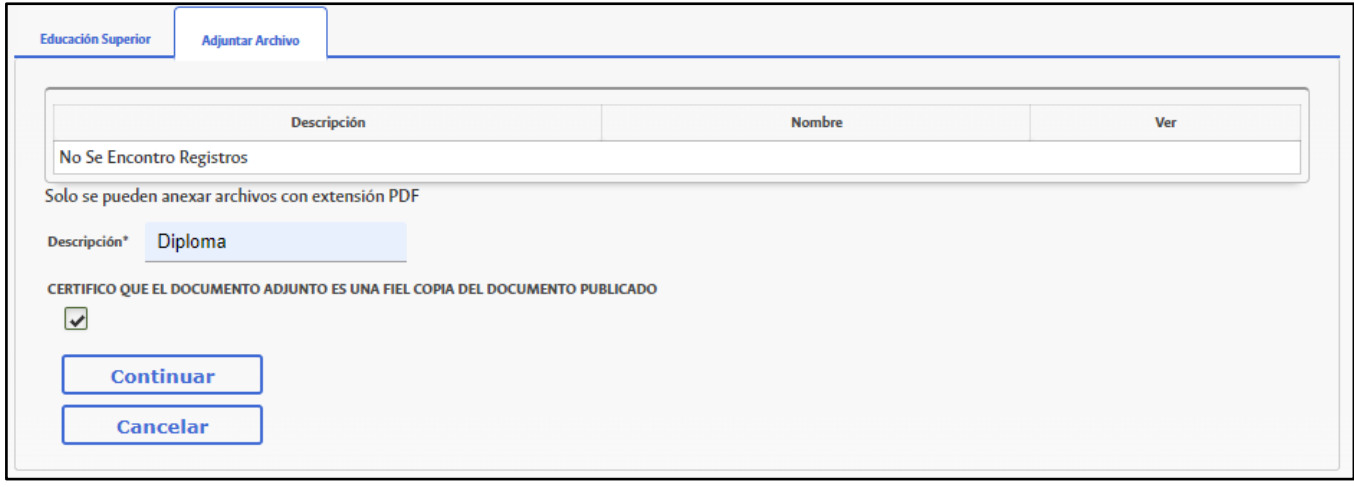

Se hace clic en el botón *Cargar archivo*, para seleccionar el documento guardado en el computador.

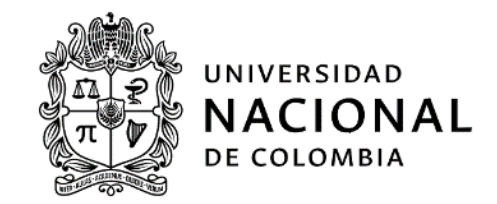

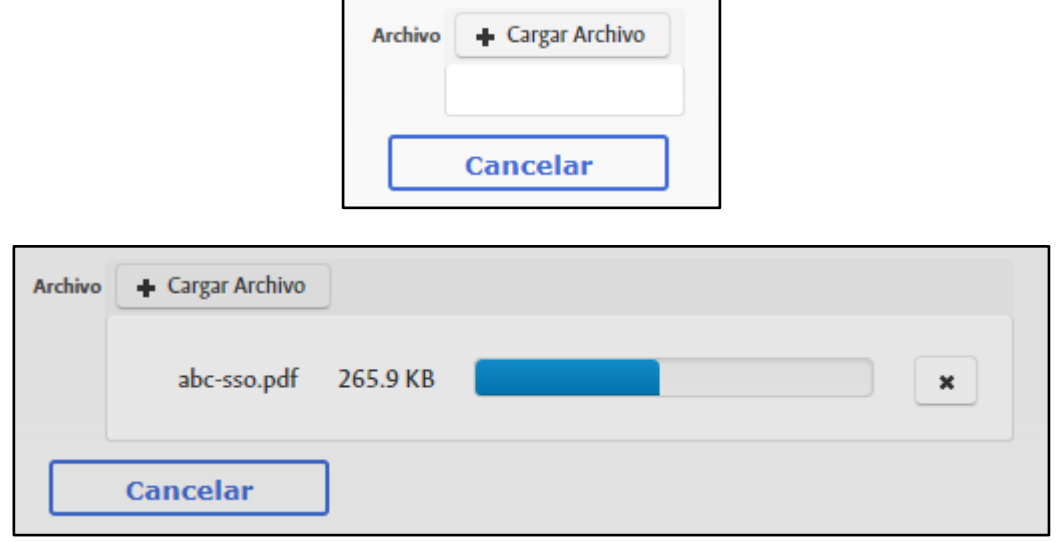

El documento queda cargado a partir de entonces.

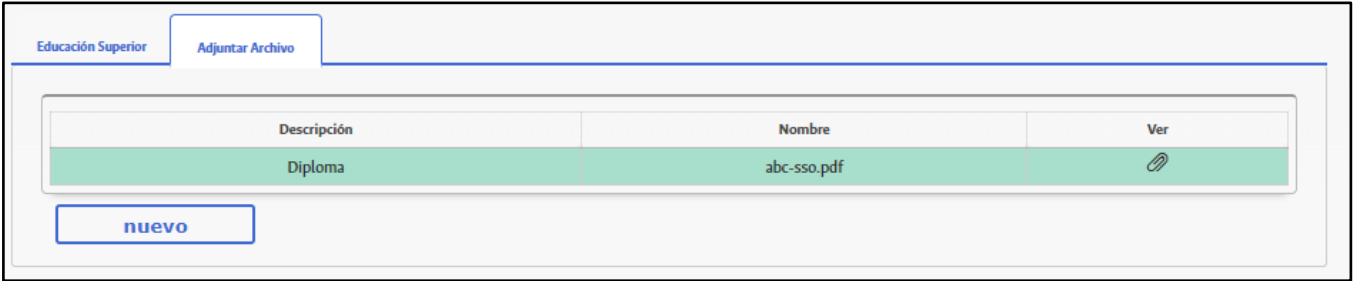

Se pueden subir tantos archivos como sea necesario, siempre y cuando cada archivo en PDF no supere las 25 megas.

### **Inscripción en un proceso**

Para inscribirse en una convocatoria se inicia sesión, se selecciona en el menú principal la opción *Procesos*  disponibles *Concursos Profesorales* y se hace clic en la convocatoria en la que desea participar. Si se encuentra dentro del plazo para inscribirse, estará disponible el botón *Inscribirse*.

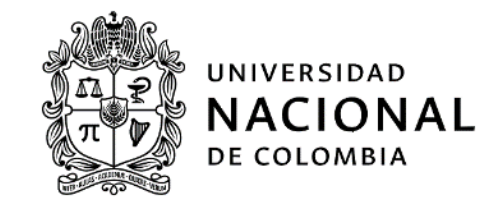

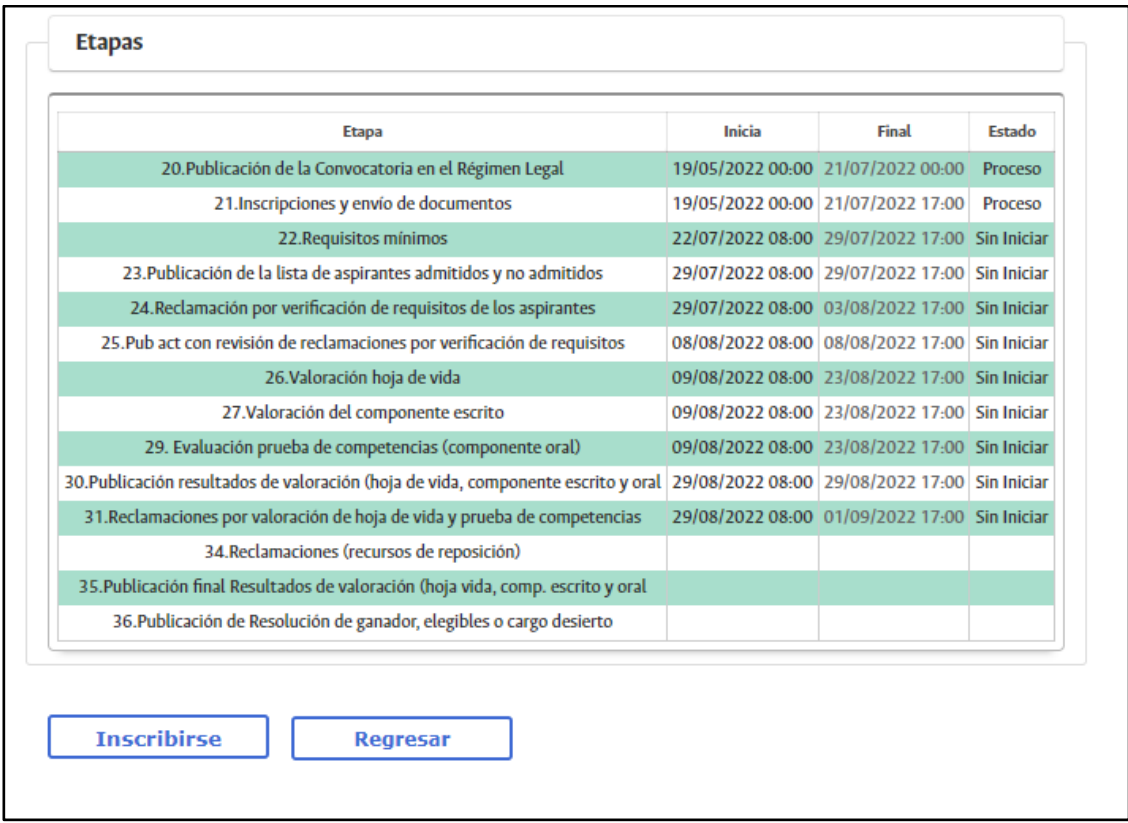

Al hacer clic en el botón Inscribirse, aparece una notificación y se envía un mensaje a la cuenta de correo electrónico con el resumen de la hoja de vida.

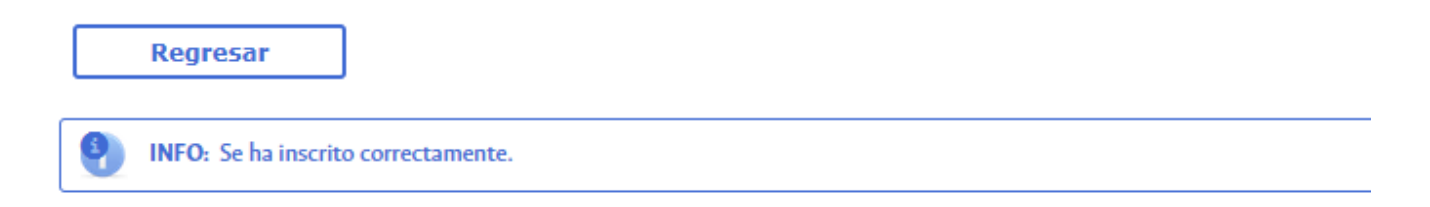

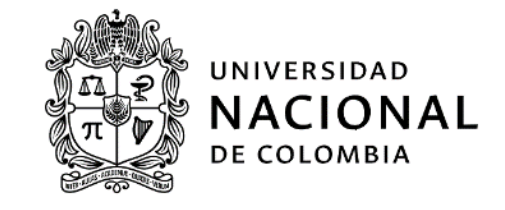

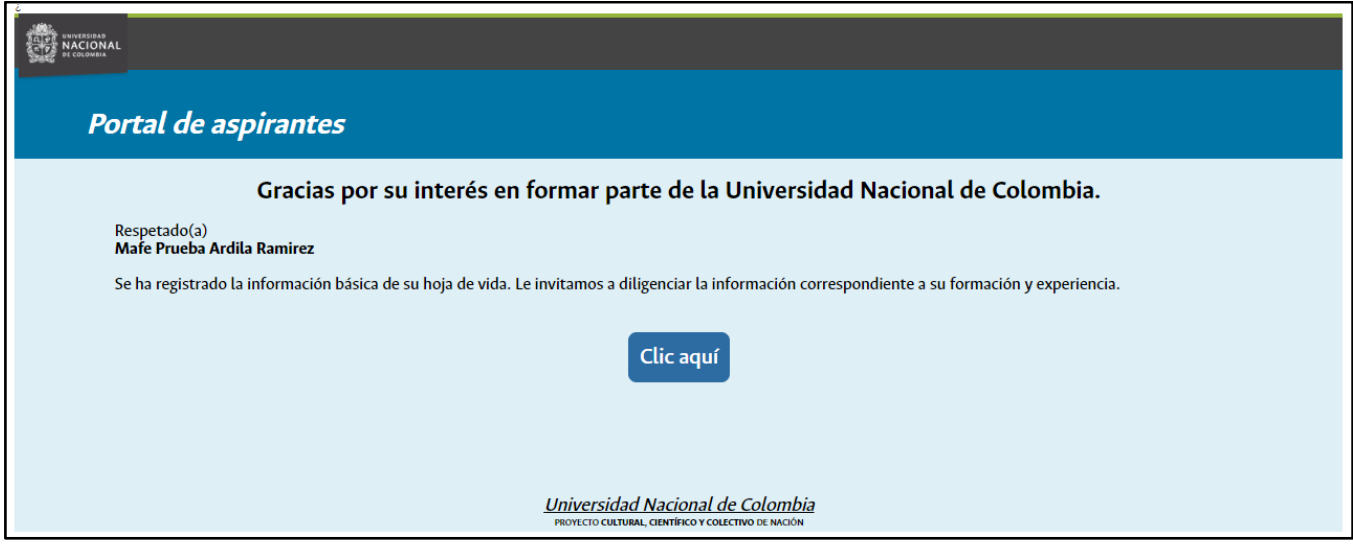

# **Seguimiento a los procesos en que un aspirante se ha inscrito**

Para ver los procesos en que un aspirante está participando, primero se inicia sesión y luego se hace clic en la opción *MIS PROCESOS* del menú principal.

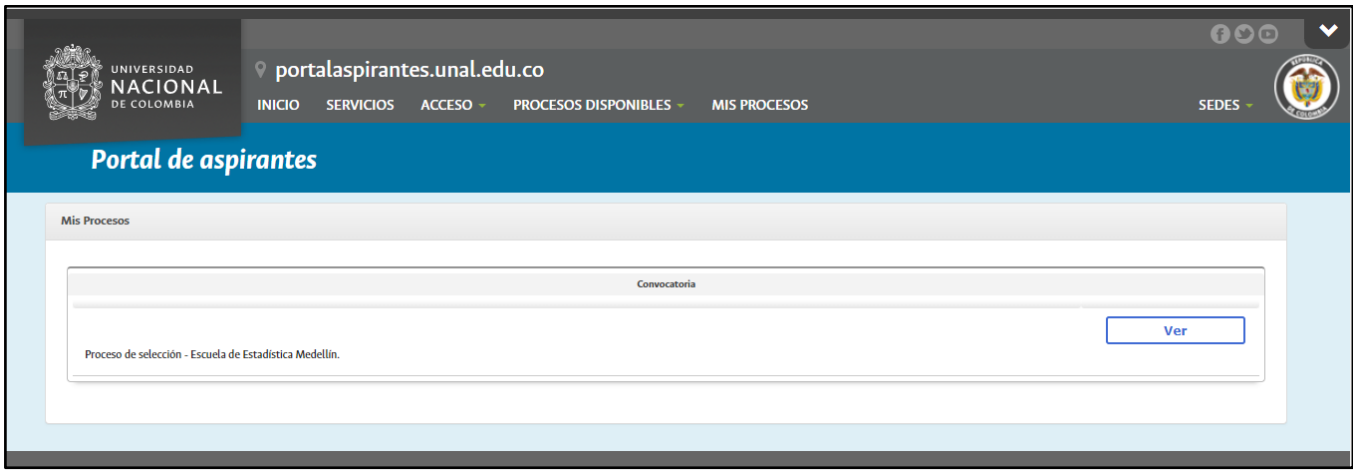

Al hacer clic en el botón *Ver* de uno de los procesos, se podrá apreciar el detalle y los documentos con los resultados de cada etapa.

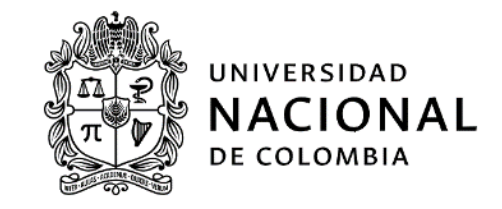

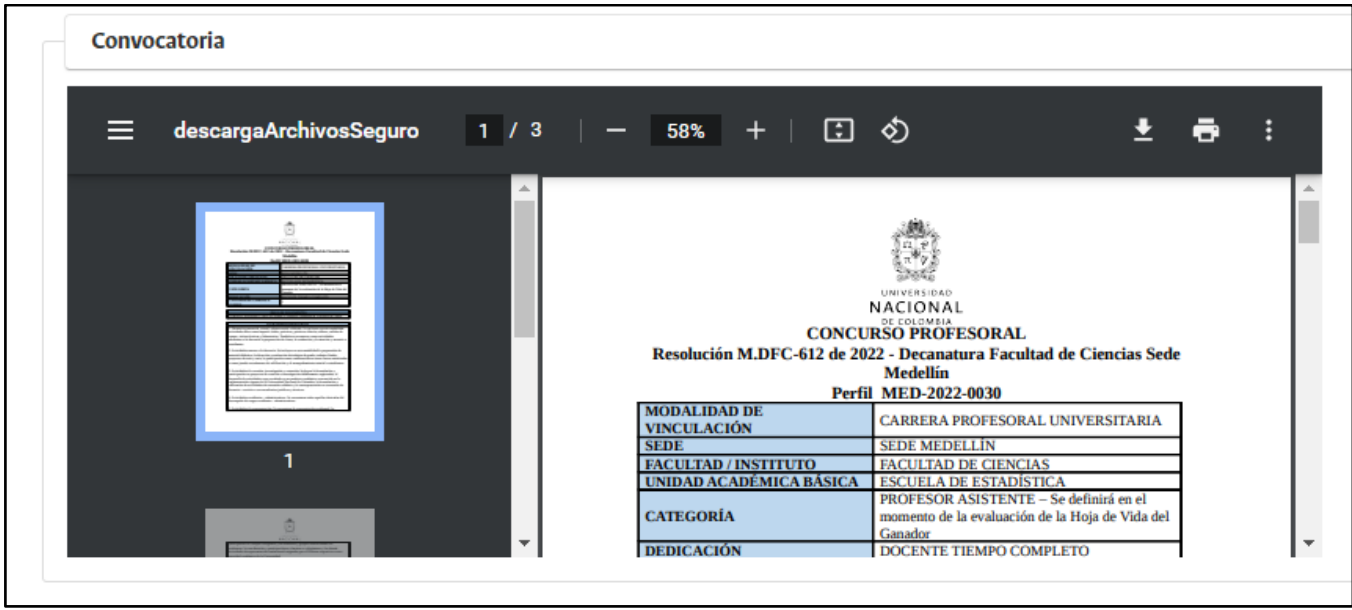

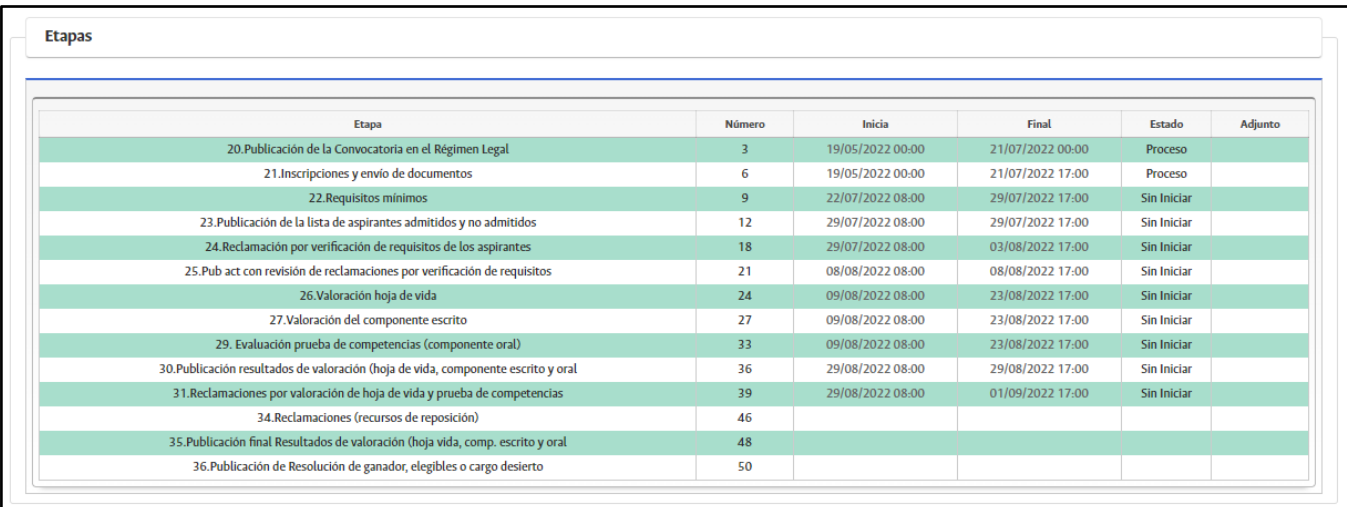

# **Reclamaciones y recursos de reposición**

Dentro del plazo definido en la etapa correspondiente, una persona podrá hacer reclamaciones por la verificación de los requisitos mínimos, la hoja de vida o las pruebas de competencias de un concurso profesoral. Para ello, se ingresa a la convocatoria desde la página *MIS PROCESOS*.

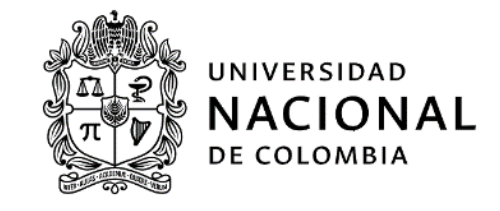

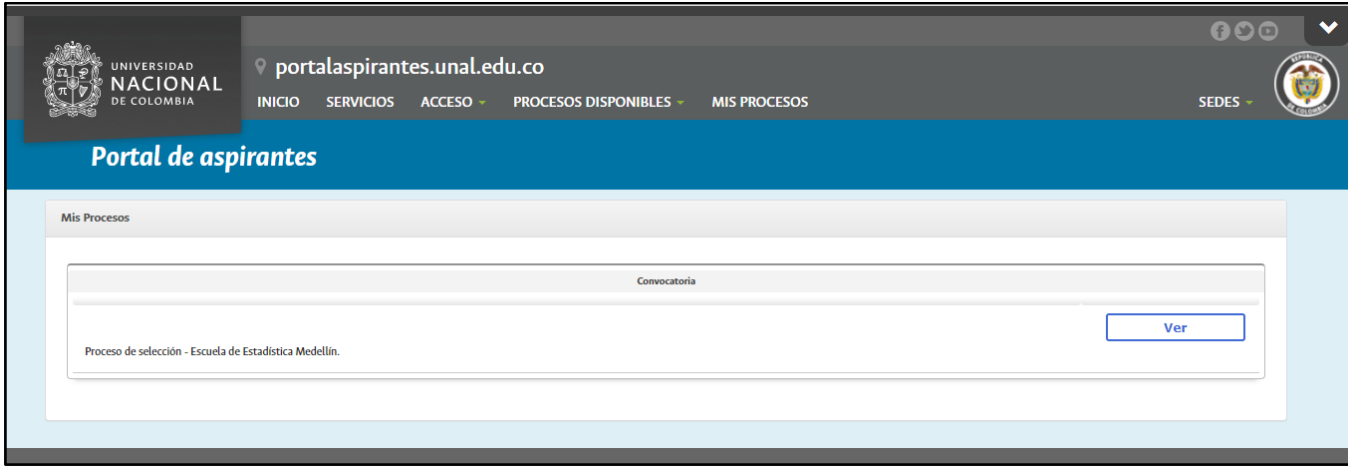

Al final de la página, aparece la sección *Reclamación*. Si se encuentra dentro de los tiempos, estará disponible el botón *Nuevo*.

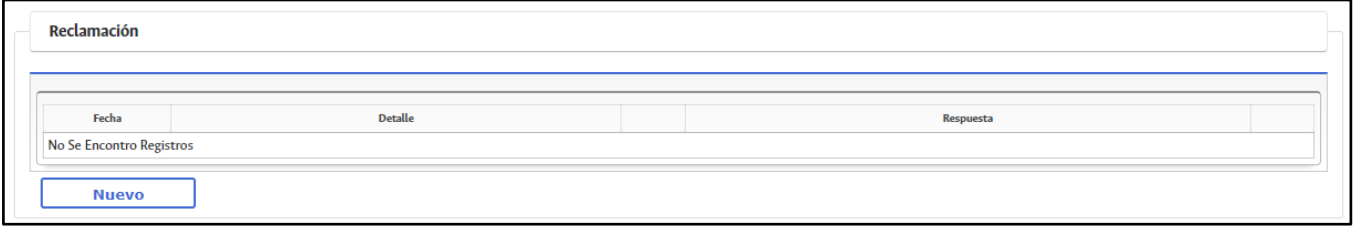

Se podrá escribir una reclamación de hasta cuatro mil (4000) caracteres y vincular archivos que complementen la reclamación. Deben tenerse en cuenta las limitaciones del contenido de los archivos vinculados a una reclamación, definidas en la normatividad del Concurso, es decir, no se podrá adjuntar documentos soportes de la hoja que no se subieron en los plazos establecidos para la etapa de inscripción.

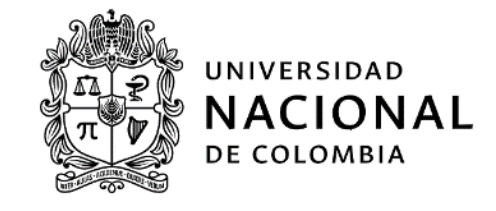

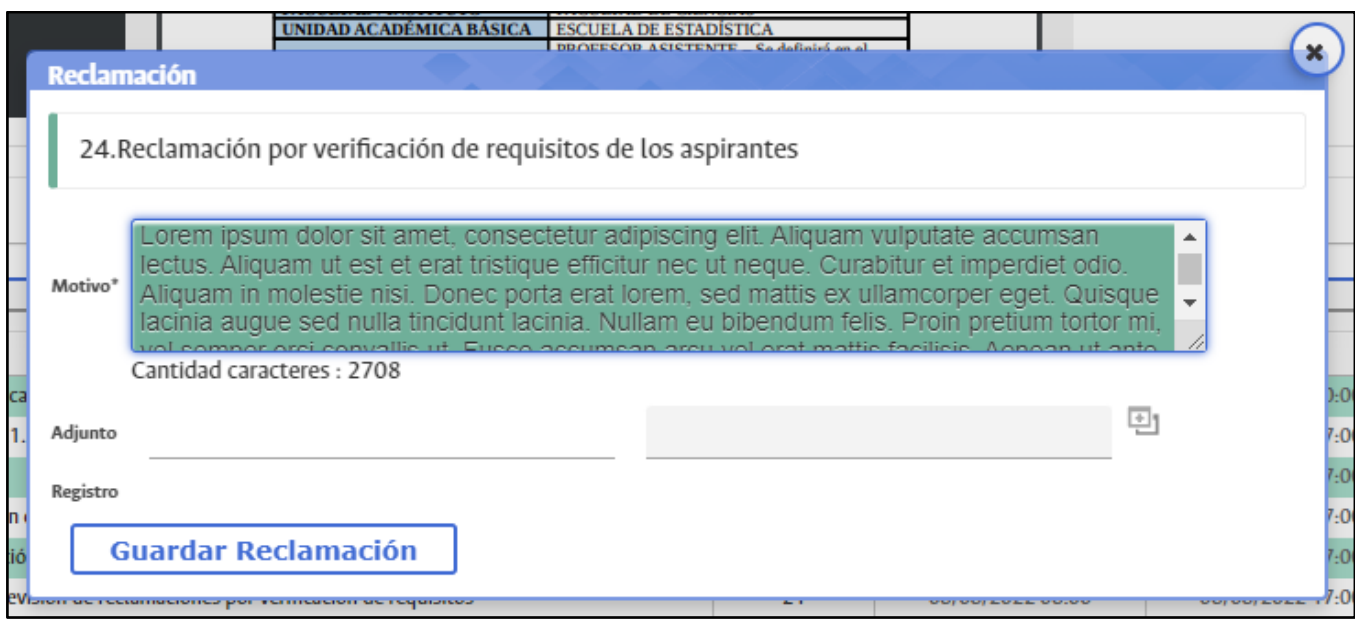

Al hacer clic en el botón *Guardar Reclamación*, aparece la reclamación en el detalle del proceso y se envía automáticamente un mensaje a la dirección de correo electrónico

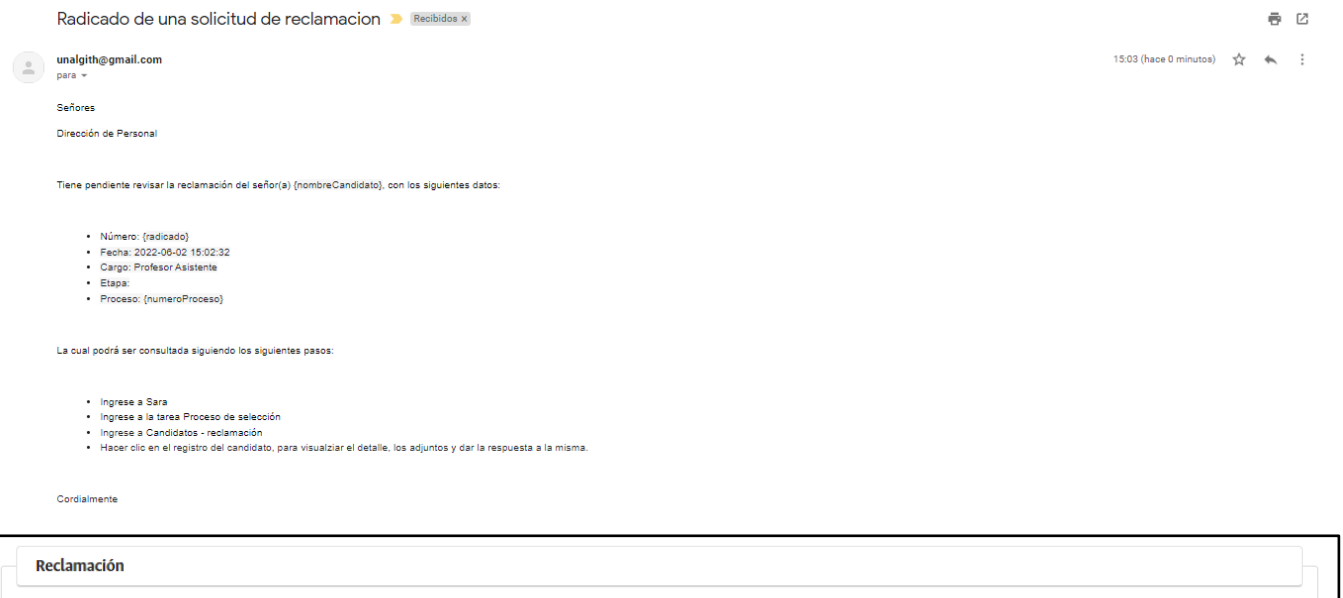

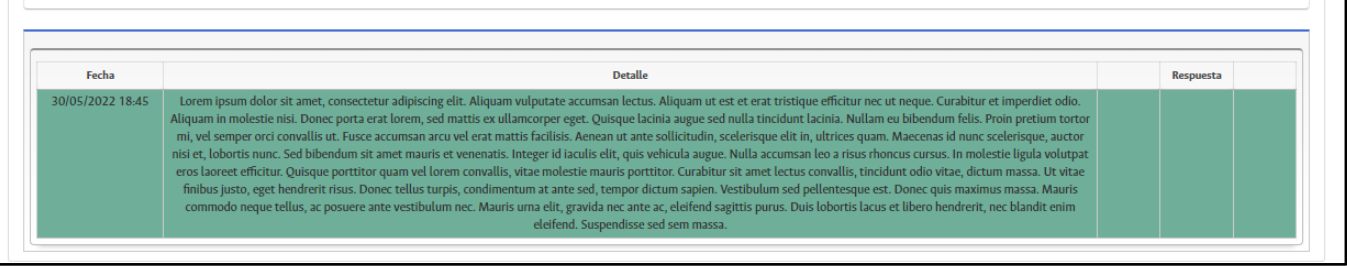

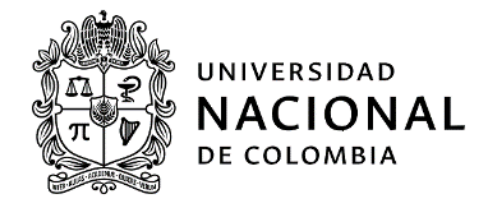

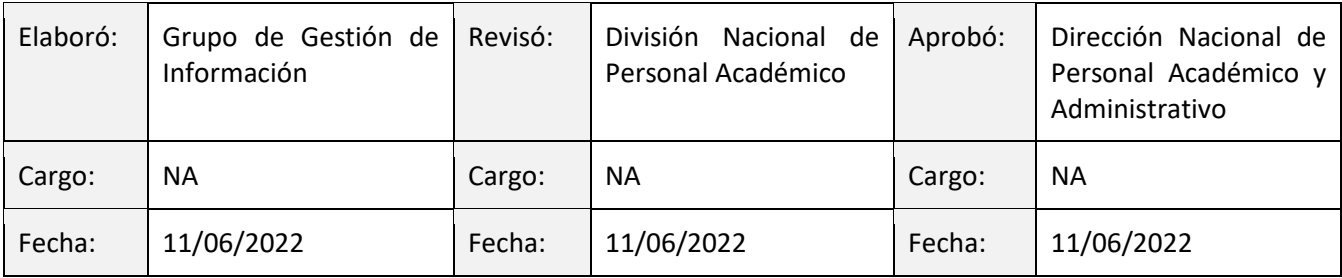